**Tecnología de la Información**

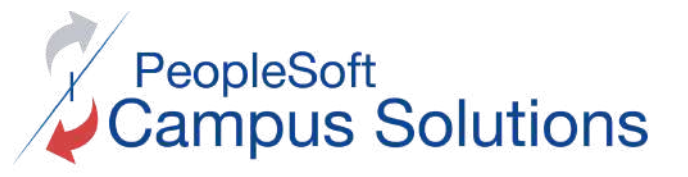

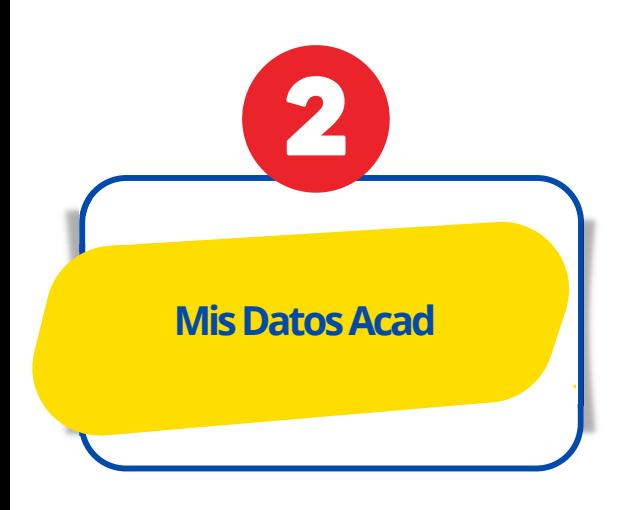

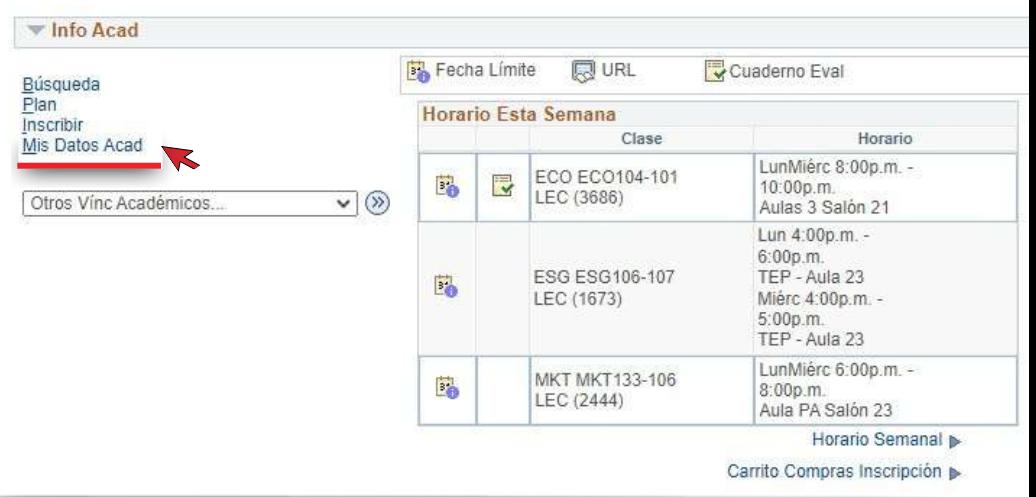

**Seleccione la opción Solicite su graduación** 

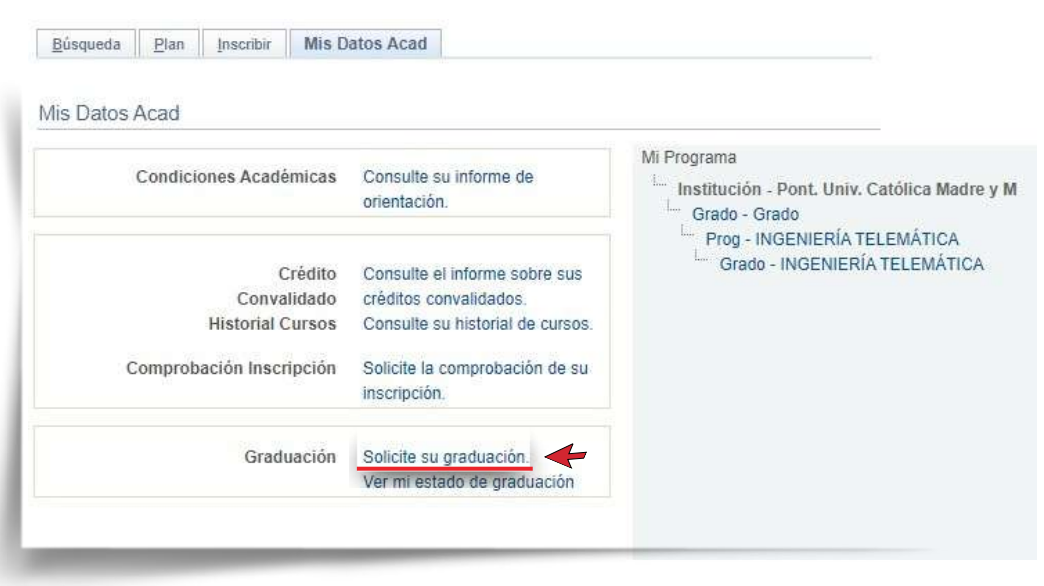

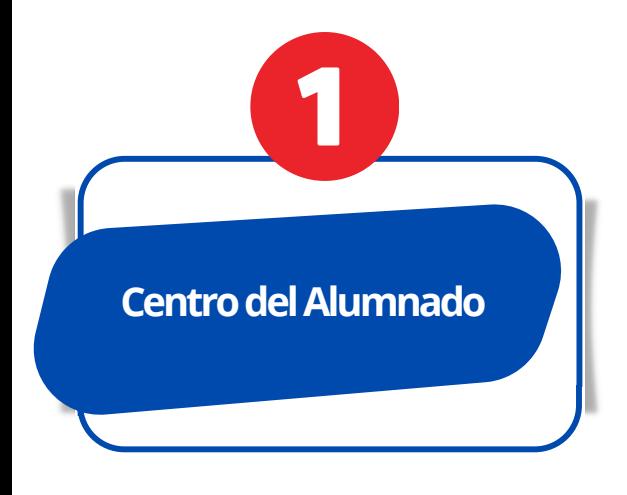

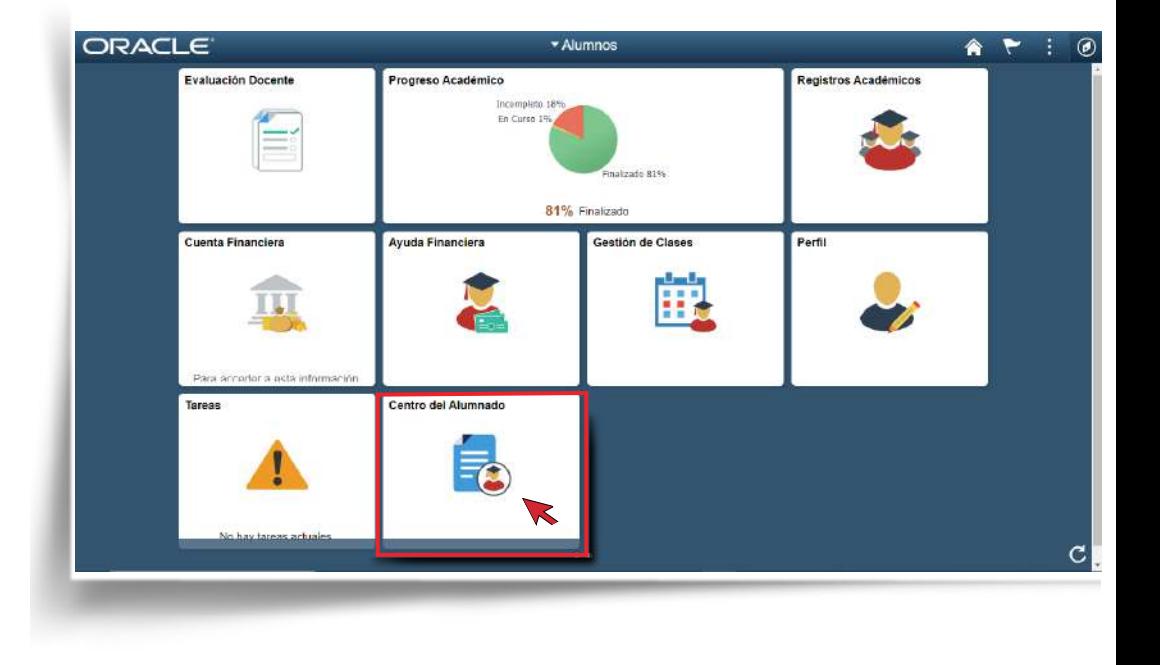

# **S o l i c i t u d d e G r a d u a c i ó n** E S T U D I A N T E S

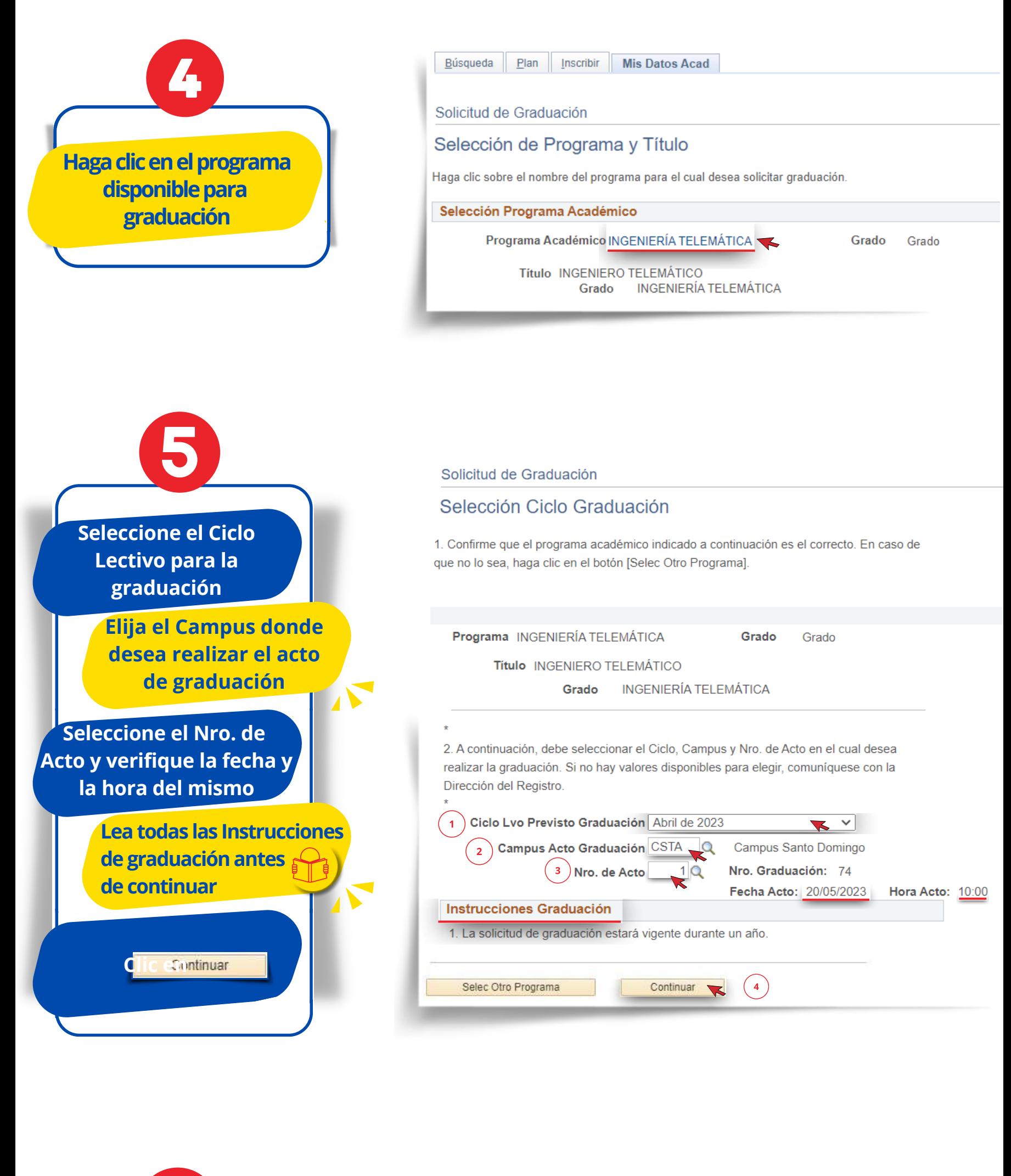

**Para realizar cambios en el Programa o Ciclo, haga clic en**

**Clic en**

Presentar Solicitud

### Solicitud de Graduación

## Comprobar Datos Graduación

Es muy importante que verifique si el programa y titulo, ciclo y campus seleccionados son los correctos. En caso de que no lo sean, pulse [Selec Otro Programa] o [Selec Otro Ciclo Lvo] para realizar los cambios de lugar.

Si todos los datos listados a continuación son correctos, haga clic en [Presentar Solicitud].

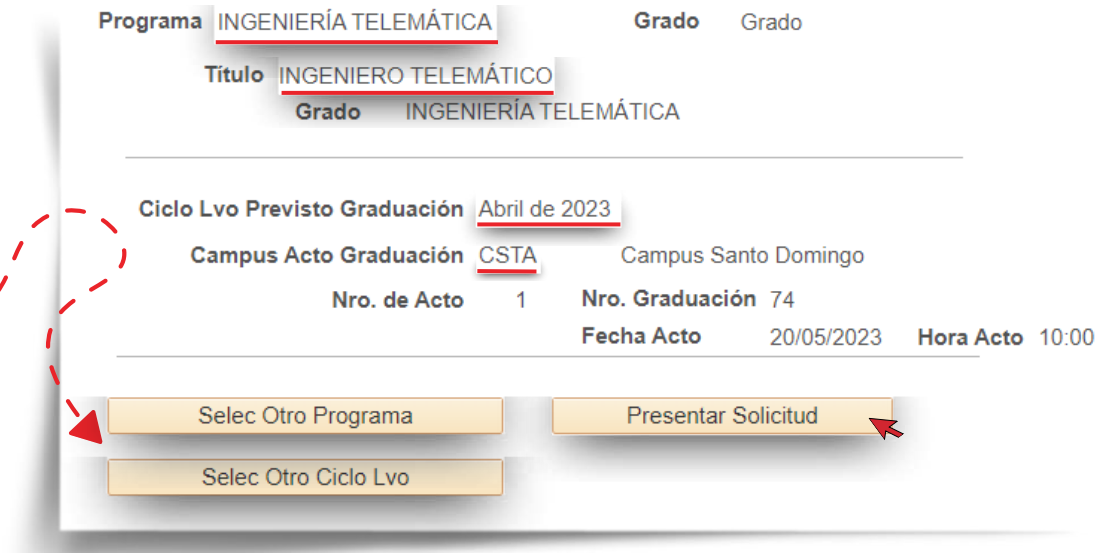

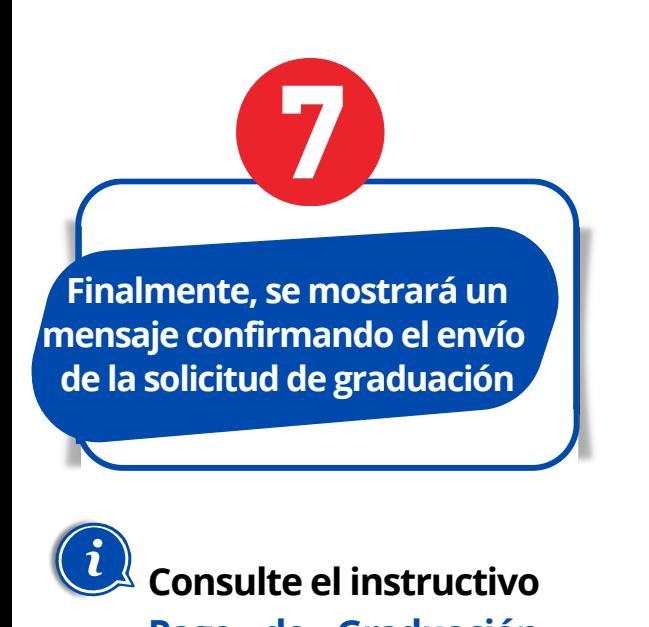

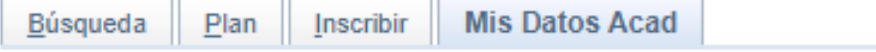

# Solicitud de Graduación

# Envío de Confirmación

Su solicitud de graduación ha sido presentada correctamente. Los cargos se verán reflejados en su cuenta en un plazo de 16 horas laborables. Favor completar el proceso realizando el pago, utilizando la opción "Realizar Pago" ubicada en el Centro del Alumnado.

**Compruebe que el Programa, Título, Ciclo y Campus sean los correctos**

- **Selec Otro Programa**
- **Selec Otro Ciclo Lvo**

**Pago de Graduación para realizar el pago correspondiente.**

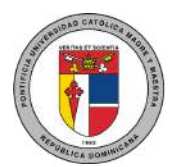

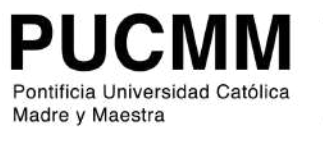